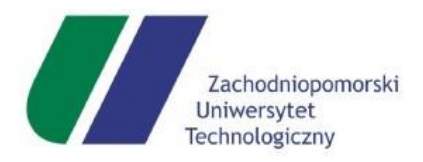

**ZACHODNIOPOMORSKI UNIWERSYTET TECHNOLOGICZNY**

**WYDZIAŁ NAUK o ŻYWNOŚCI i RYBACTWA**

## **Laboratorium Reologiczne**

## INSTRUKCJA OBSŁUGI REOMETRU MRB-1

## Szczecin 2019

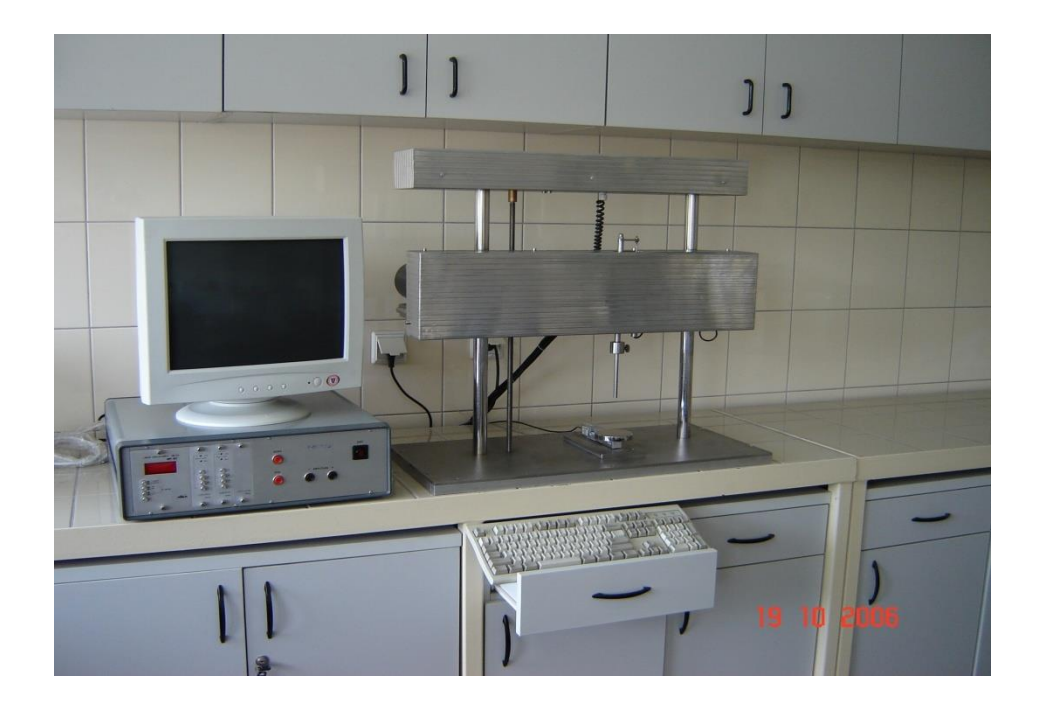

Wprowadzanie podstawowych parametrów pomiarów

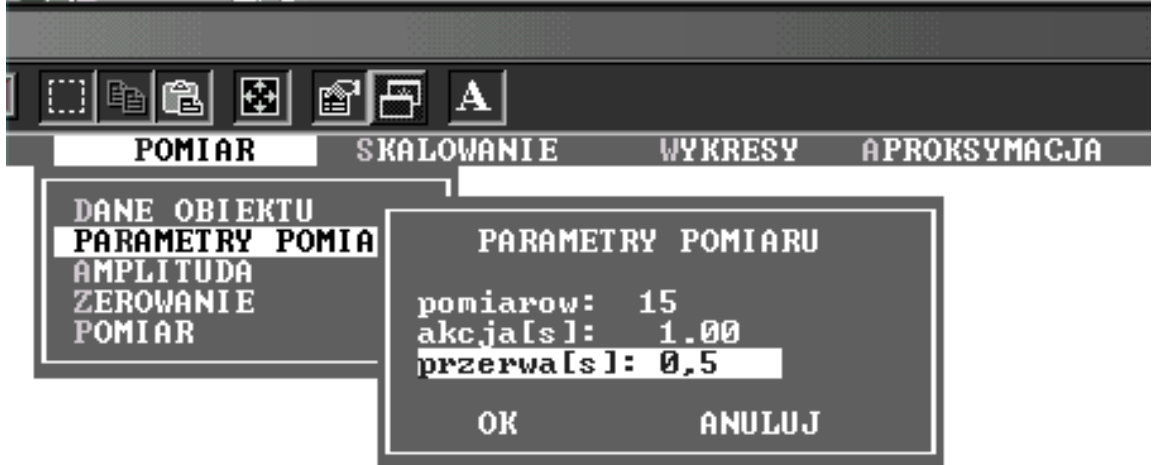

Pozycja menu głównego "wykresy" umożliwia wybór sposobu wyświetlenia wyników pomiarów na ekranie monitora.

 Wyświetlone wykresy można również wydrukować na drukarce podłączonej do portu LPT1 mikrokomputera.

 Funkcja ta umożliwia wyświetlenie na ekranie ośmiu sposobów interpretacji wyników pomiarów.

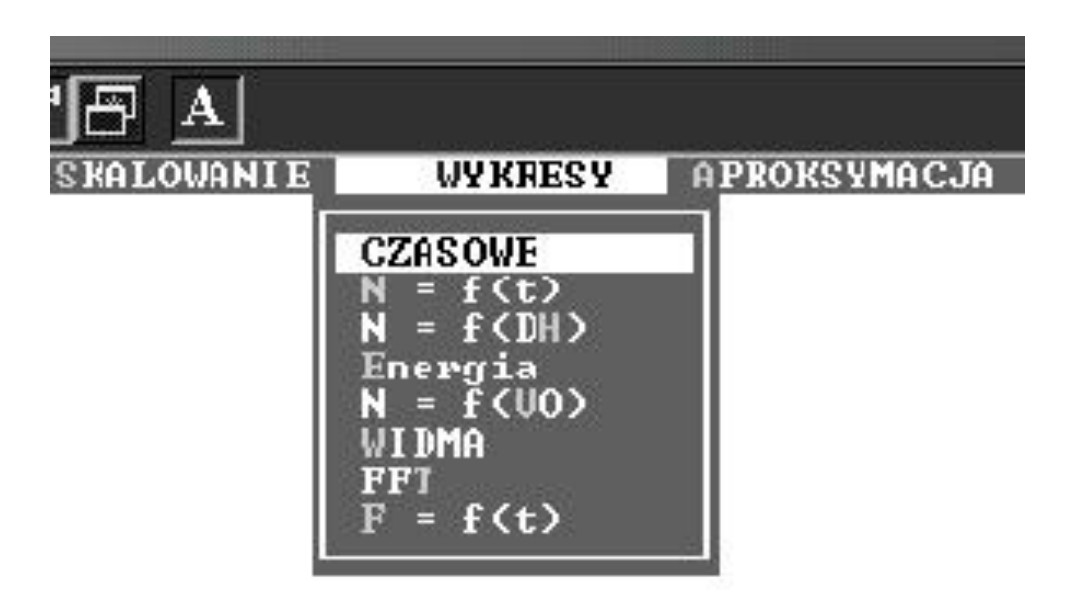

Menu wyboru opcji wyświetlanego (drukowanego) wykresu

Wykresy **czasowe** ilustrują zmiany naprężenia i odkształcenia w dowolnym cyklu pomiarowym

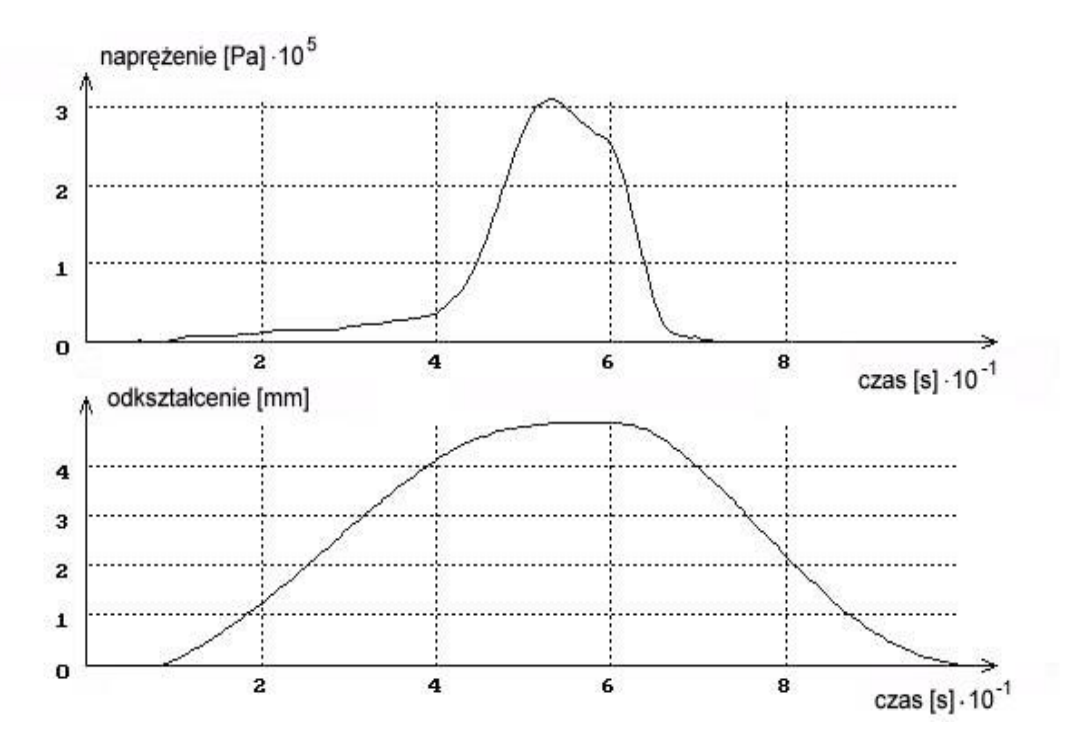

Wykres przebiegu zmian naprężenia w podczas jednego cyklu odkształcenia

Funkcja **N=f(t)** wyświetla przebiegi czasowe naprężenia w trakcie całego pomiaru:

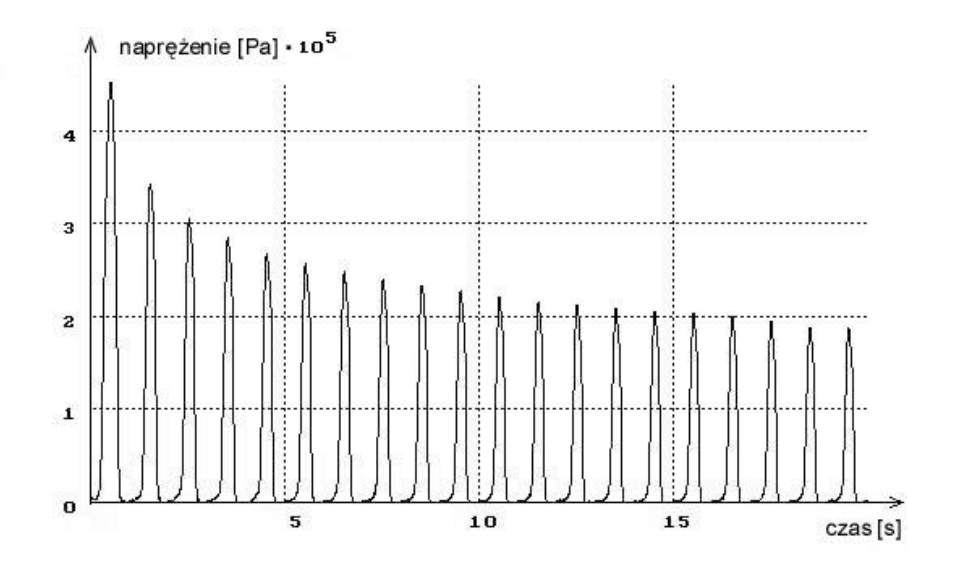

Przebieg zmian naprężeń w badanej próbie podczas dwudziestu kolejnych jednosekun-dowych cykli deformacji

Funkcja **N = f (DH)** pozwala wyświetlić zależności naprężenia w funkcji odkształcenia względnego w ciągu jednego (n-tego) cyklu pomiarowego

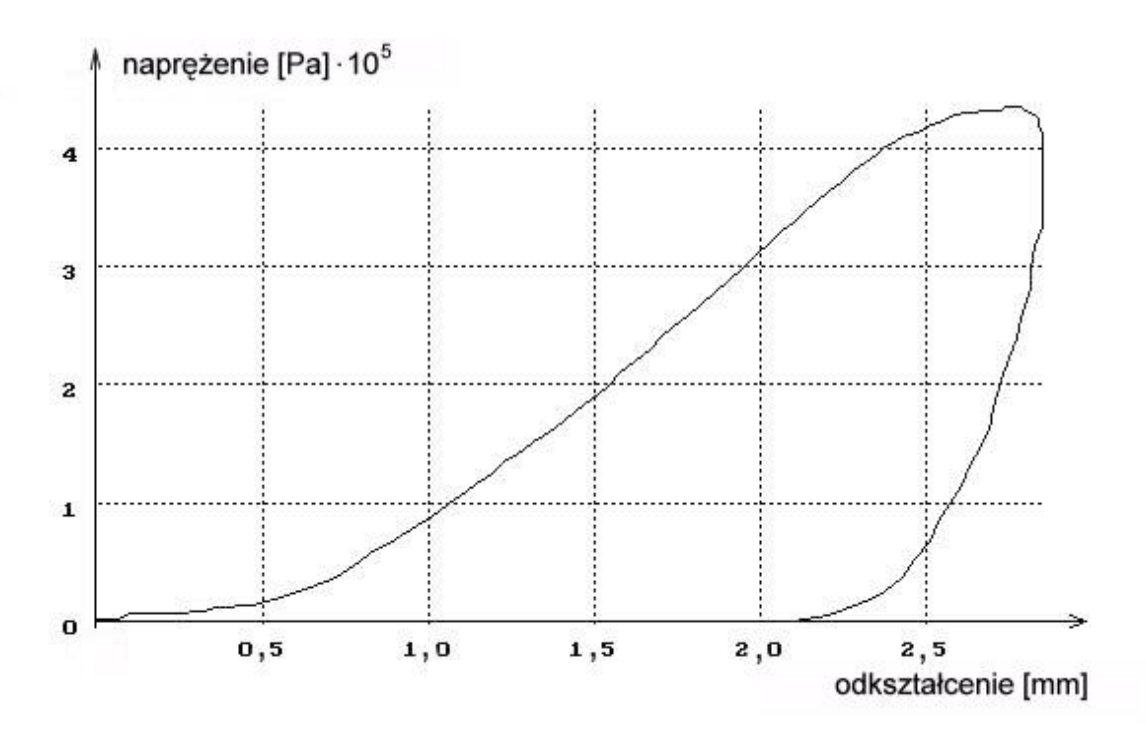

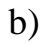

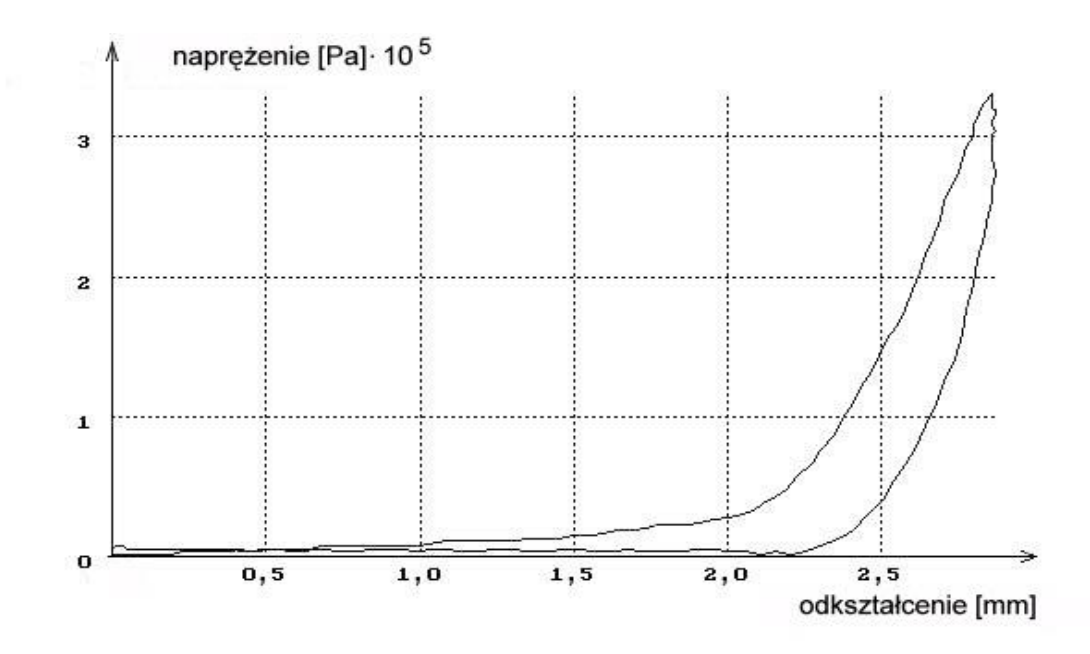

Wykresy ilustrujące zmiany naprężenia w funkcji odkształcenia względnego dla pierw-szego cyklu odkształcenia (a) i drugiego cyklu odkształcenia(b)

Wyświetlenie na ekranie zmian naprężenia w funkcji odkształcenia Hencky'ego dla ruchu sinusoidalnego w dowolnym cyklu pomiarowym umożliwia opcja **Energia**  a)

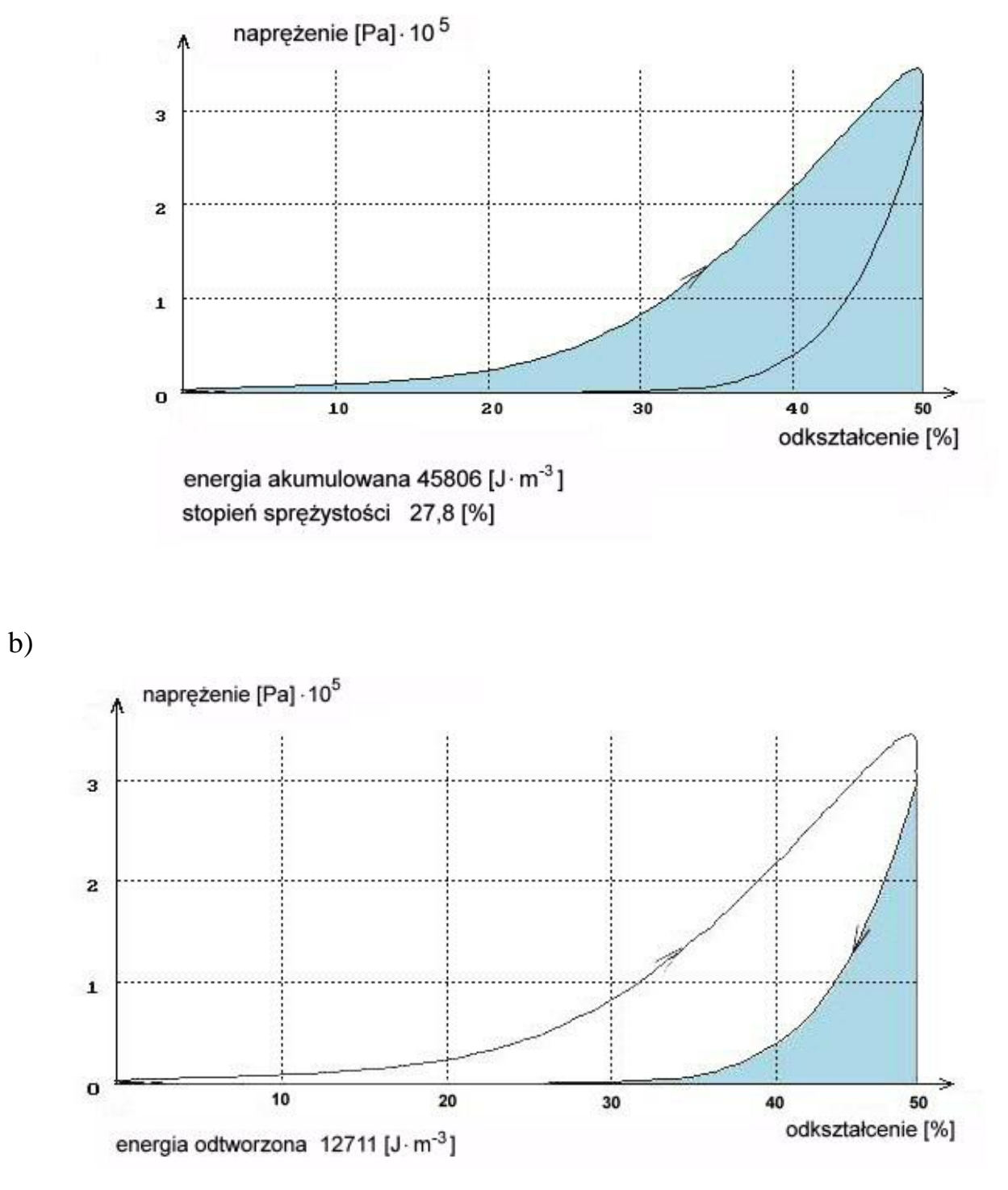

c)

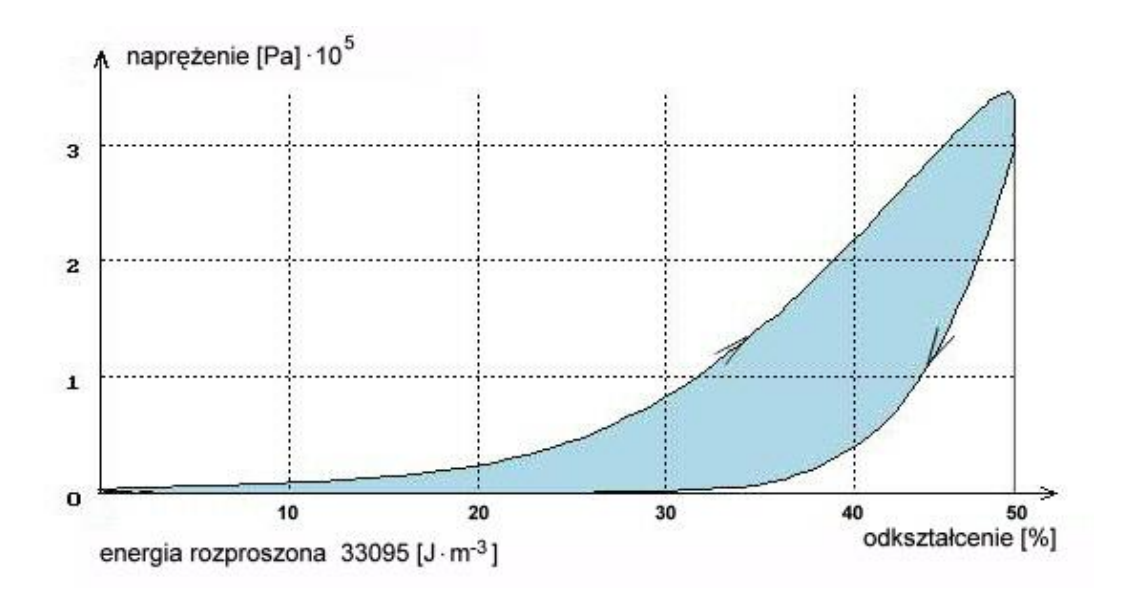

Pętla histerezy ilustrująca energię odkształcenia (a), energię rozproszoną (b) i energię odtworzoną (c) jako pola powierzchni pod krzywymi zmian naprężenia w funkcji procentu odkształcenia dla dowolnego cyklu deformacji

Poniżej każdego z wykresów wyświetlane są wartości energii, wyrażone w jednostkach pracy, w stosunku do jednostkowej objętości badanej próbki. Stopień sprężystości wyraża równanie:

## *stopień sprężystości = praca odtworzona 100 praca całkowita-1*

Opcja **N = f(vo)** wyświetla na ekranie zależności naprężenia w funkcji pręd-kości odkształcenia Hencky'ego dla ruchu sinusoidalnego. Interpretacją graficzną zależności są elipsy Lissajou, jak na rys. poniżej:

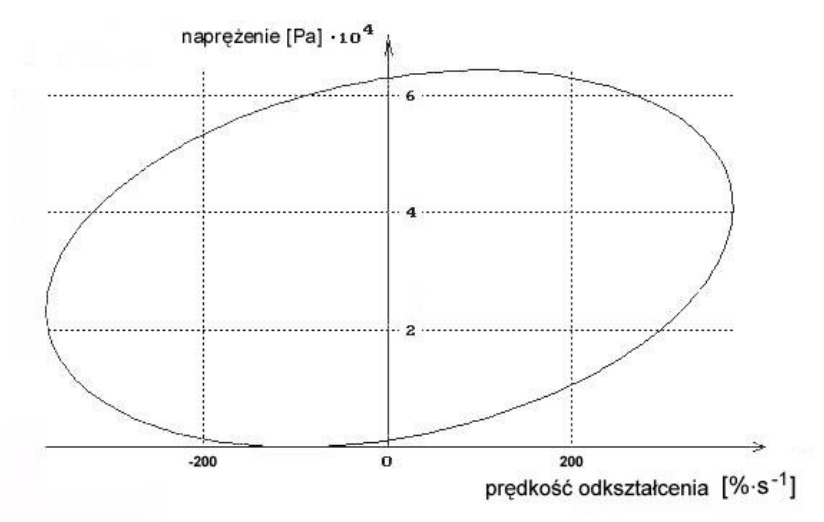

Elipsa Lissajou ilustrująca zmiany naprężenia w funkcji prędkości odkształcenia Hencky'ego

Opcja ta umożliwia dolnoprzepustowe filtrowanie i analizę kolejnych przebiegów harmonicznych.

a)

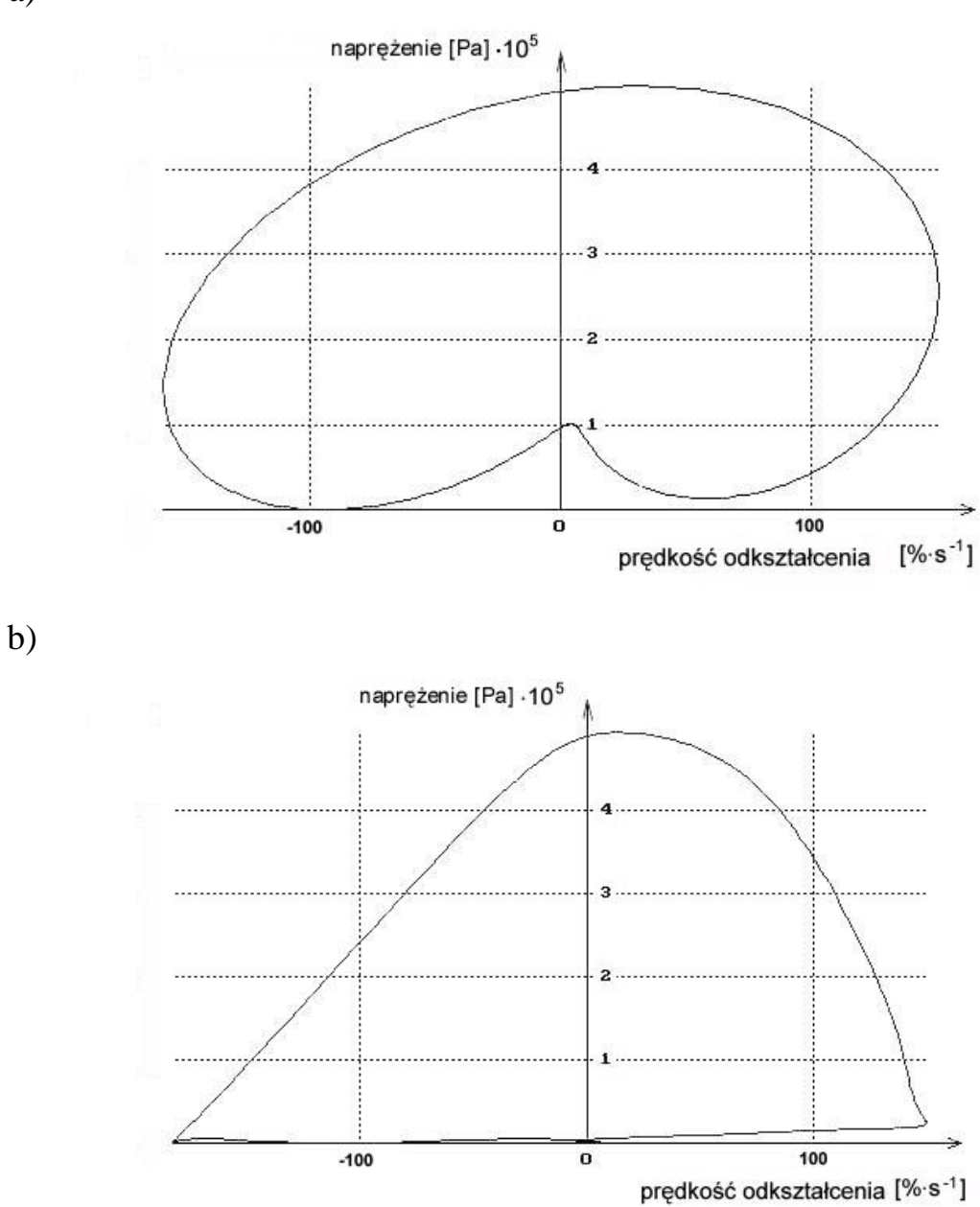

Przykłady przebiegów drugiej (a) i trzeciej (b) harmonicznej zmian naprężenia w funkcji prędkości odkształcenia

Widma - to opcja umożliwiająca wyświetlenie na ekranie 20 pierwszych har-monicznych przebiegu odkształcenia i naprężenia.

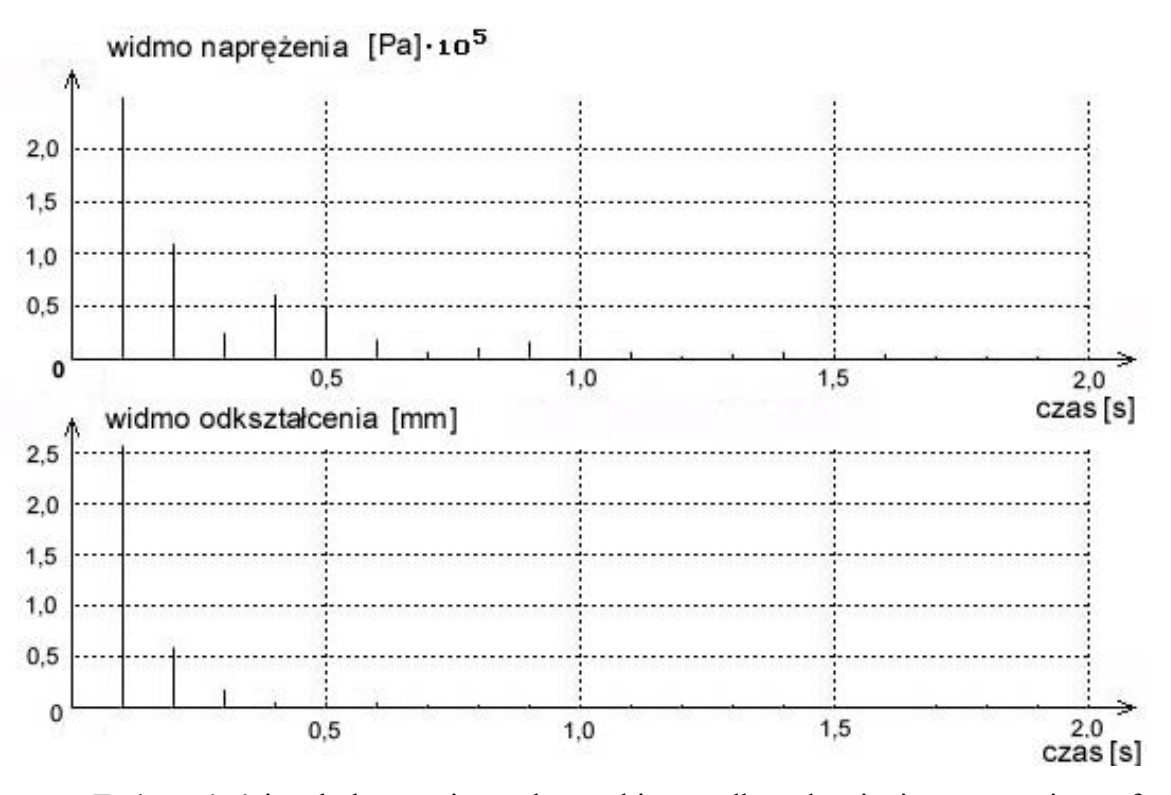

Zmiany kolejnych harmonicznych przebiegu odkształcenia i naprężenia w funkcji czasu (kolejnych cykli deformacji)

Porównując charakter wykresów dla określonych cykli, można stwierdzić czy odpowiedzi badanego obiektu (naprężenia) na identyczne wymuszenie (odkształcenie) są zbliżone, tzn. czy charakter obiektu nie zmienia się podczas badania.

Opcja **FFT** uruchamia sekwencję programu wyświetlającą przebiegi czasowe siły i odkształcenia, a także nałożone na nie te same przebiegi po wygładzeniu za pomocą filtru dolnoprzepustowego (*Fast Fourier Transformers*). Po uruchomieniu opcji filtr przepuszcza tylko pierwszą harmoniczną przebieg na jego wyjściu ma postać sinusoidy.

a)

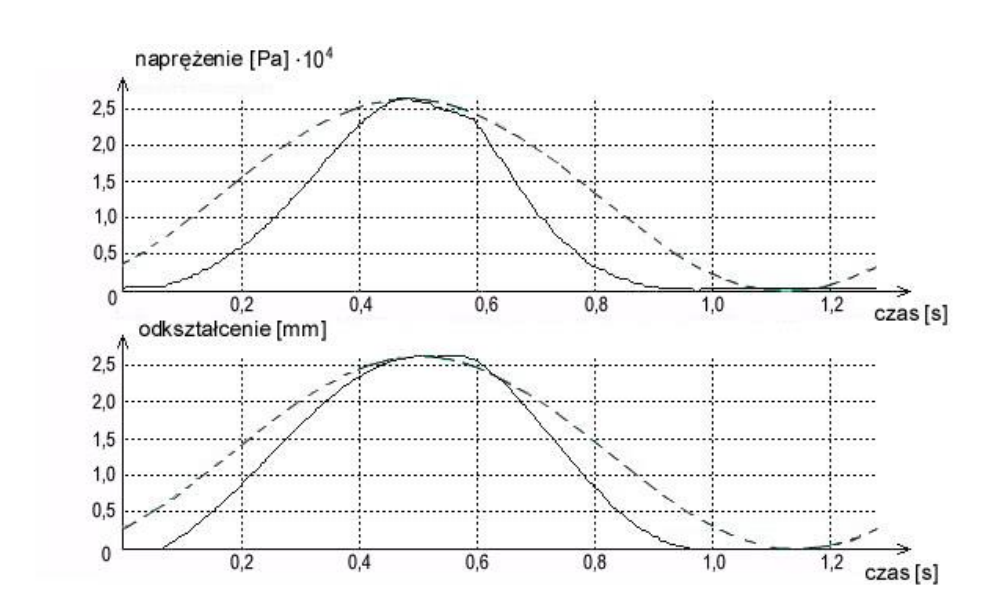

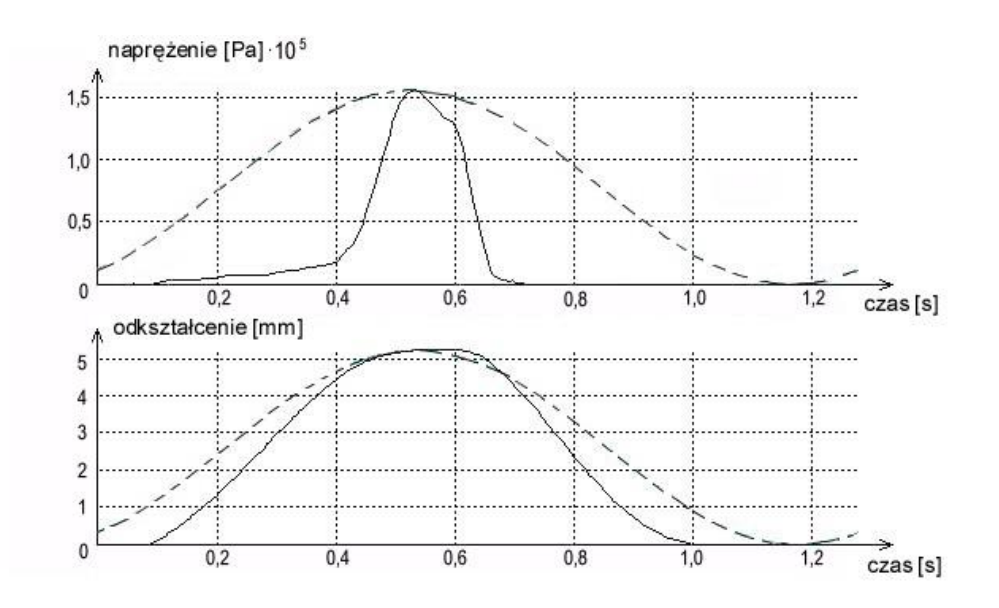

Przykłady przebiegów rzeczywistych siły i odkształcenia w drugim (a) i trzecim (b) cyklu odkształcenia na tle pierwszej harmonicznej (linia przerywana)

Możliwe jest poszerzenie pasma filtru przez zadanie liczby przepuszczanych harmonicznych.

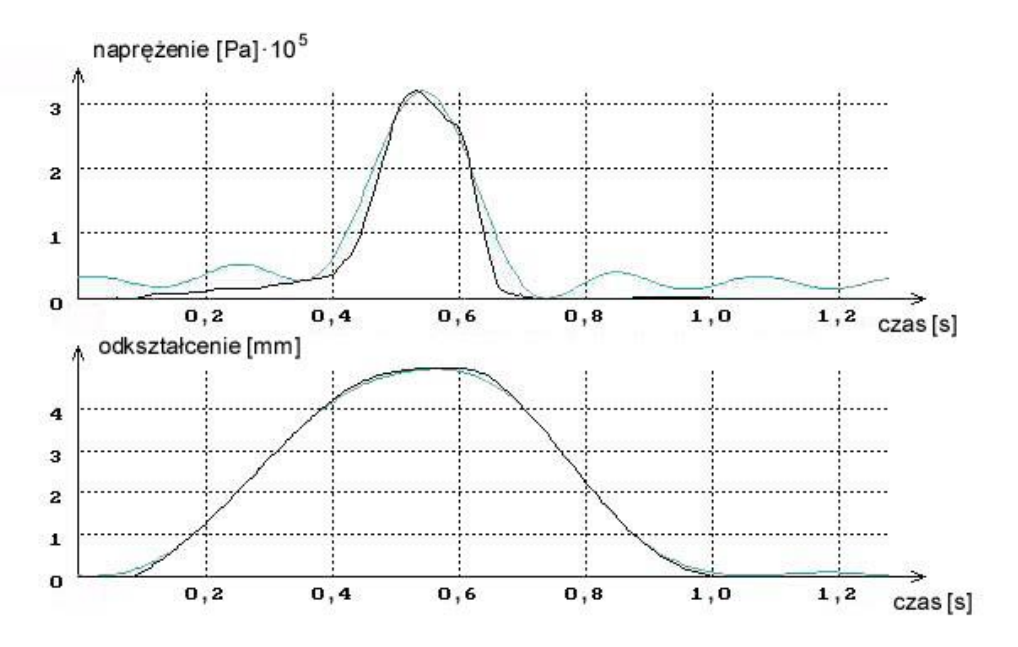

Przebieg pierwszych pięciu harmonicznych na tle przebiegów rzeczywistych (linia ciągła gruba)

Wybranie opcji **F=f(t)** spowoduje wyświetlenie na ekranie przebiegów czasowych siły i odkształcenia w trakcie testu składającego się z n-cykli pomiarowych.

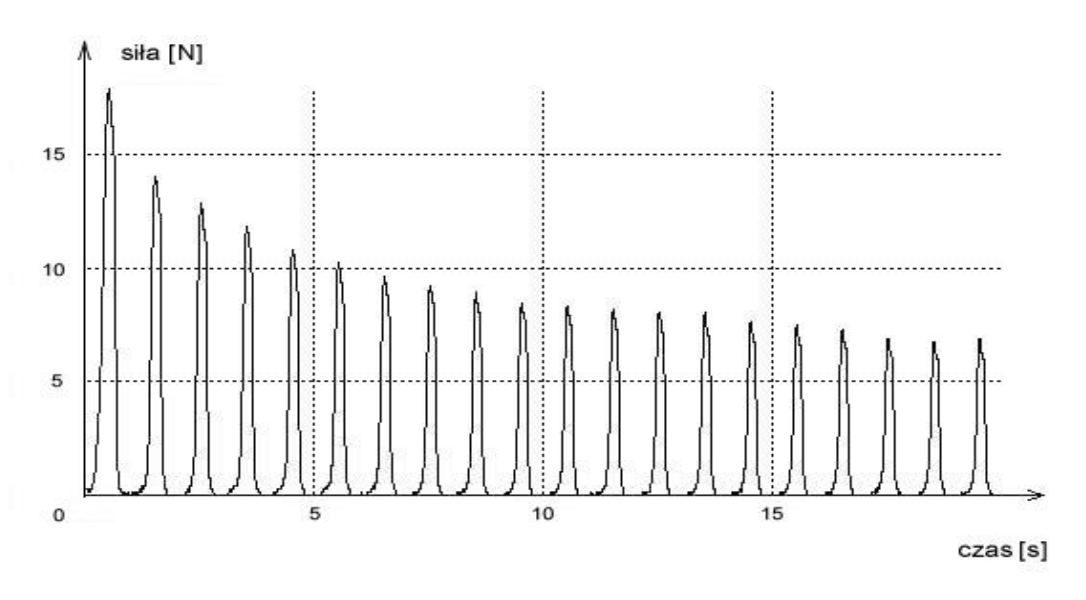

Wykres zmian siły reakcji materiału na zadane odkształcenie w trakcie kolejnych dwudziestu cykli odkształcenia